# **Trajectory Analysis (Monocle 2)**

- [Prerequisites for trajectory analysis](#page-0-0)
- **[Parameters](#page-0-1)**
- [Task report](#page-0-2)
- [Calculating pseudotime](#page-3-0)
- [References](#page-3-1)

In Partek Flow, we use tools from Monocle 2 [1] to build trajectories, identify states and branch points, and calculate pseudotime values. The output of Traje ctory analysis includes an interactive scatter plot visualization for viewing the trajectory and setting the root state (starting point of the trajectory) and adds a categorical cell level attribute, State. From the Trajectory analysis task report, you can run a second task, Calculate pseudotime, which adds a numeric cell-level attribute, Pseudotime, calculated using the chosen root state. Using the state and pseudotime attributes, you can perform downstream analysis to identify genes that change over pseudotime and characterize branch points.

# <span id="page-0-0"></span>Prerequisites for trajectory analysis

Note that trajectory analysis will only work on data with <600,000,000 observations (number of cells x number of features). If your data set exceeds this limit, the Trajectory analysis task will not appear in the toolbox. Prior to performing trajectory analysis, you should:

#### **1) Normalize the data**

Trajectory analysis requires normalized counts as the input data. We recommend our default "CPM, Add 1, Log 2" normalization for most scRNA-Seq data. For alternative normalization methods, see our [Normalization](https://documentation.partek.com/display/FLOWDOC/Normalization) documentation.

#### **2) Filter to cells that belong in the same trajectory**

Trajectory analysis will build a single branching trajectory for all input cells. Consequently, only cells that share the biological process being studied should be included. For example, a trajectory describing progression through T cell activation should not include monocytes that do not undergo T cell activation. To learn more about filtering, please see our [Filter groups \(samples or cells\)](https://documentation.partek.com/pages/viewpage.action?pageId=14746450) documentation.

#### **3) Filter to genes that characterize the trajectory**

The trajectory should be built using a set of genes that increase or decrease as a function of progression through the biological processes being modeled. One example is using differentially expressed genes between cells collected at the beginning of the process to cells collected at the end of the process. If you have no prior knowledge about the process being studied, you can try identifying genes that are differentially expressed between clusters of cells or genes that are highly variable within the data set. Generally, you should try to filter to 1,000 to 3,000 informative genes prior to performing trajectory analysis. The list manager functionality in Partek Flow is useful for creating a list of genes to use in the filter. To learn more, please see our documentation on [Lists.](https://documentation.partek.com/display/FLOWDOC/Lists)

## <span id="page-0-1"></span>**Parameters**

#### **Dimensionality of the reduced space**

While the trajectory is always visualized in a 2D scatter plot, the underlying structure of the trajectory may be more complex and better represented by more than two dimensions.

#### **Scaling**

You can choose to scale the genes prior to building the trajectory. Scaling removes any differences in variability between genes, while not scaling allows more variable genes to have a greater weight in building the trajectory.

## <span id="page-0-2"></span>Task report

Click on the task report, a 2D scatterplot will be opened in Data viewer (Figure 1).

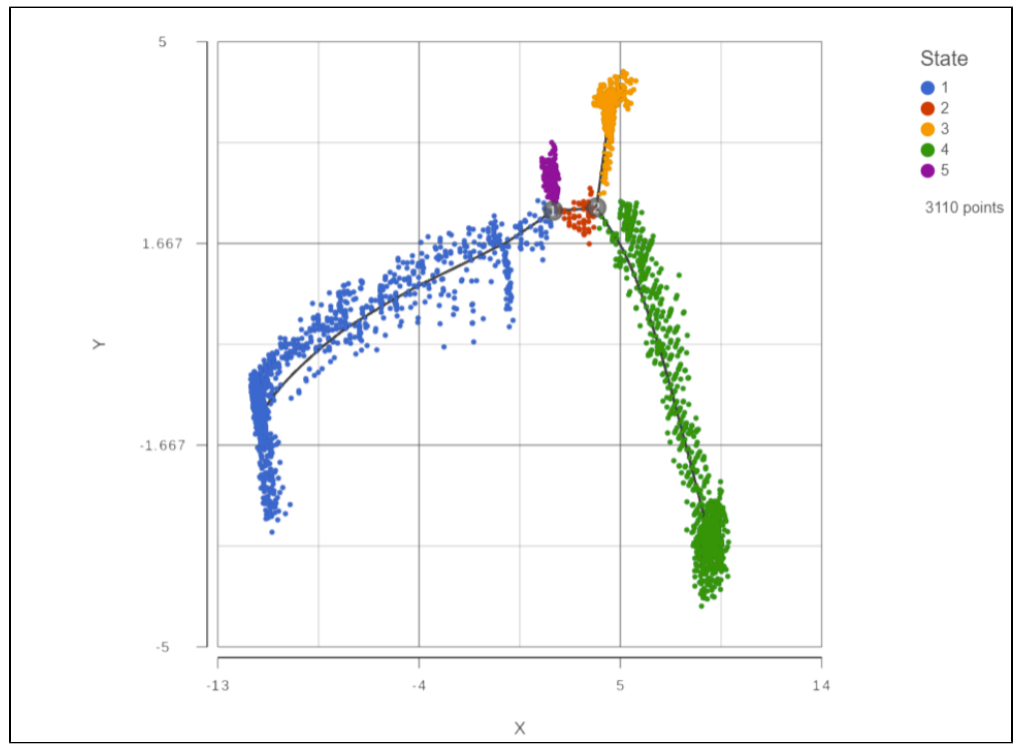

Figure 5. Coloring and shaping the points on the scatter plot

#### Figure 1: Trajectory report is a 2D scatterplot

The trajectory is shown with a black line showing the trajectory. Branch points are indicated by numbers in black circles. By default, cells are colored by state. You can use the control panel on the left to color, size, and shape by genes and attributes to help identify which state is the root of the trajectory.

# Calculating pseudotime

To calculate pseudotime, you must choose a root state. The tip of the root state branch will have a value of 0 for pseudotime. Click any cell belonging to that state to select the state. The selected state will be highlighted while unselected cells are dimmed (Figure 2). Choose **Calculate pseudotime** in the Add itional actions on the right control panel.

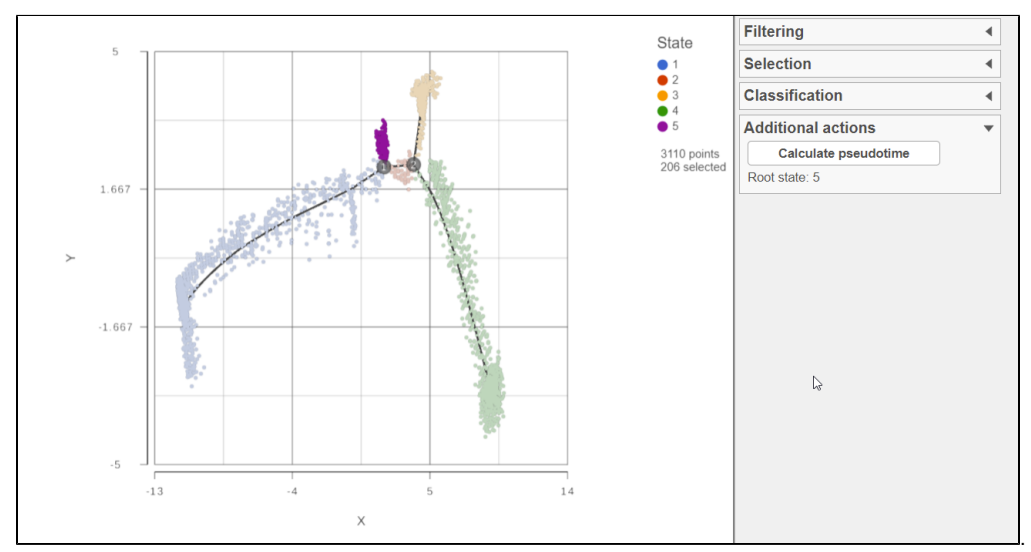

Figure 6. Selecting a root state

Figure 2: Select a root state to calculate pseudotime

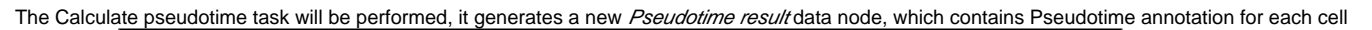

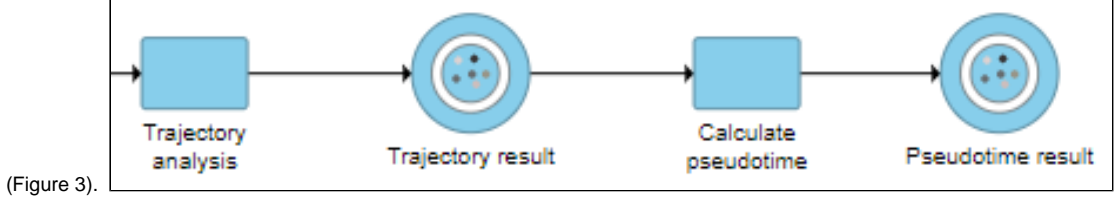

Figure 7. Calculate pseduotime output

Figure 3: Perform Pseudotime calculation task to generate pseudotime result

Open the Pseudotime result report, a 2D scatterplot will be displayed in data viewer, colored by Pseudotime by default (Figure 4)

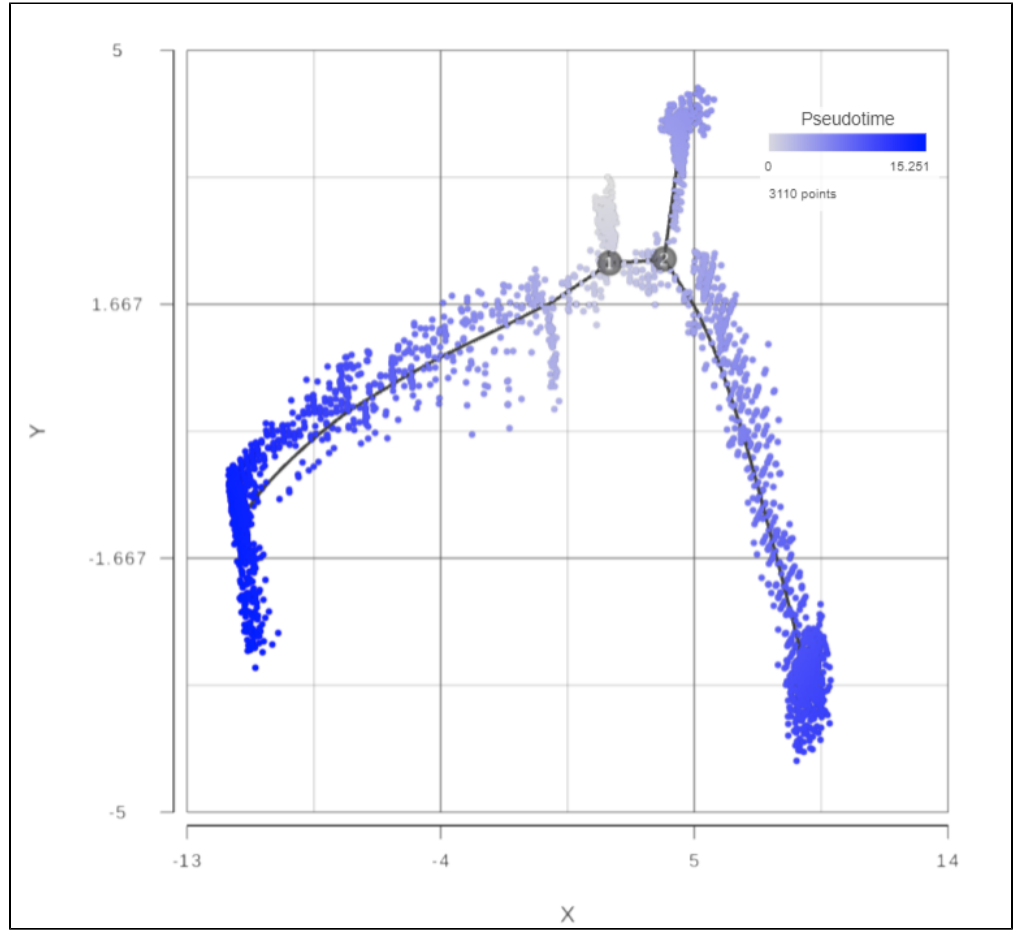

<span id="page-3-0"></span>Figure 8. Calculating pseudotime after selecting a root state

This will run a task on the analysis pipeline, Calculate pseudotime, and output a new Pseudotime result data node (Figure 6).

## <span id="page-3-1"></span>References

[1] Xiaojie Qiu, Qi Mao, Ying Tang, Li Wang, Raghav Chawla, Hannah Pliner, and Cole Trapnell. Reversed graph embedding resolves complex single-cell developmental trajectories. Nature methods, 2017.

## Additional Assistance

If you need additional assistance, please visit [our support page](http://www.partek.com/support) to submit a help ticket or find phone numbers for regional support.

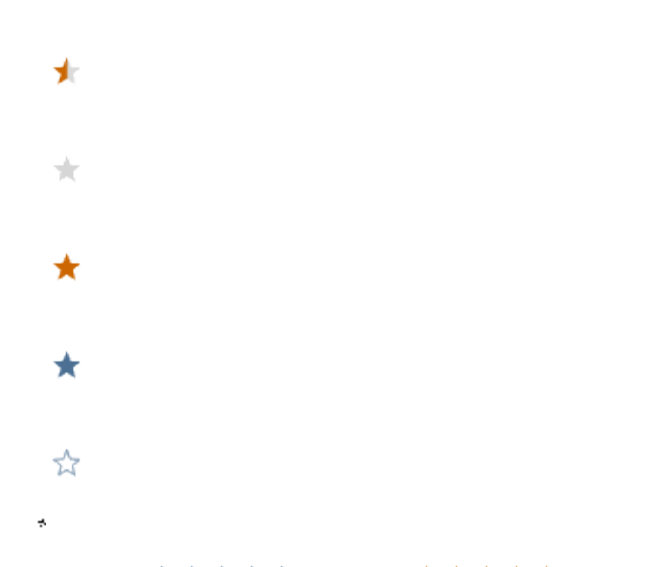

Your Rating: ☆☆☆☆☆☆ Results: ★★★★★ 23 rates